# Elementary Report Card Management in MyEducationBC

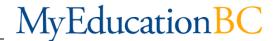

# Step 1: Logging In

A. Click the MyED link on your school site top bar

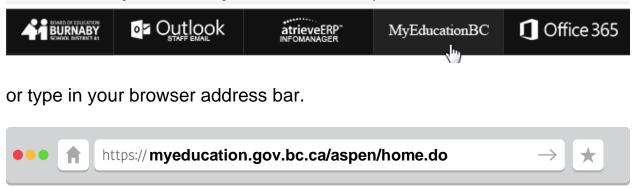

B. Login using your e+employeeID and MyED password

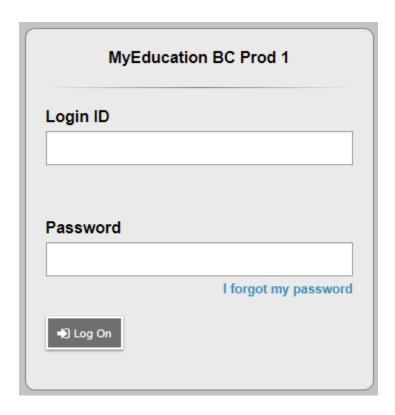

## **Step 2: Navigating Gradebook**

A. Click on the Gradebook Tab on the Top Menu

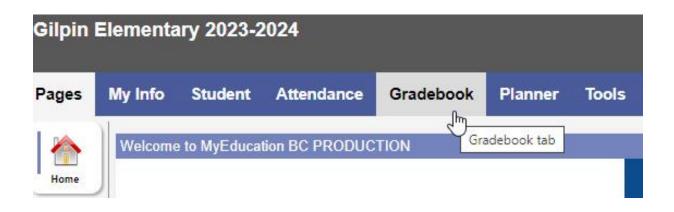

**B.** In the Main Window you will see a list of all the areas you can provide a grade and comment on. They are organized in Courses.

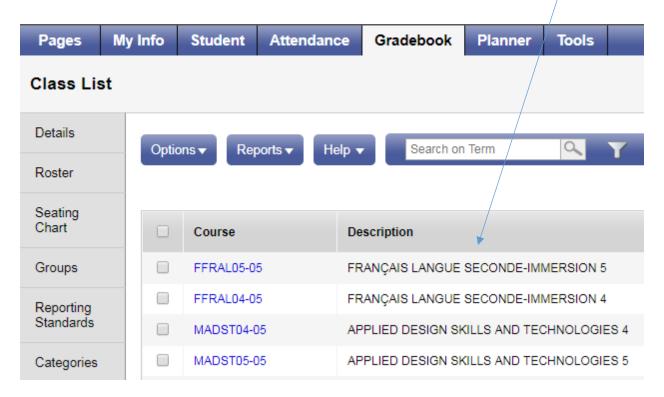

**C.** We are going to adjust the arrangement of those courses. Just above the courses you will see a symbol call field set menu.

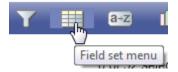

Click on the field set menu symbol and put a check next to SD41 Default

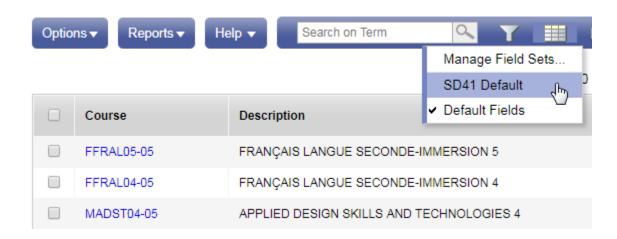

This will result in switching the first column to the course name rather than the course code.

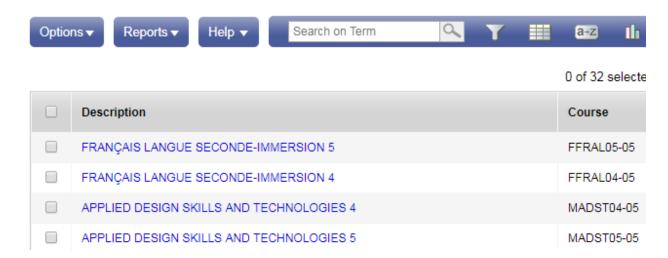

## **Step 3: Navigating to Grade and Comment Box by Course**

**A.** The simplest way to get to the grade and comment box for term reporting is by clicking on the computer gradebook icon or the far right next to the name of the course

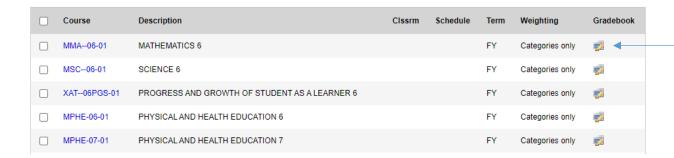

In this example, I'm clicking the computer gradebook icon on the far right of MATHEMATICS 6.

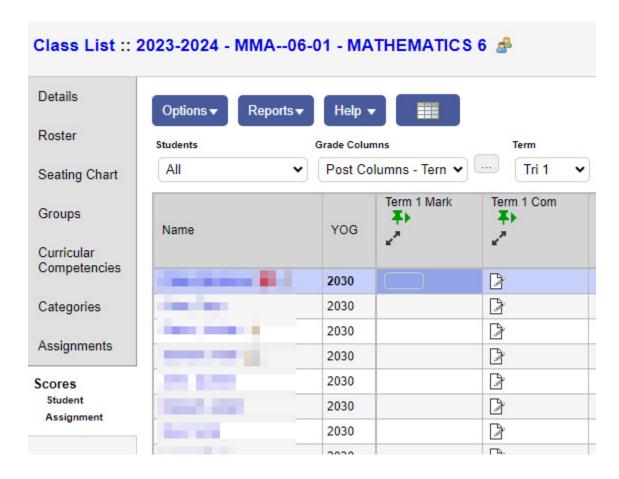

**B.** Another way to get to the grade and comment boxes with the <u>first course</u> on your list, is to click on the Scores button on the side tab. Details Reports ▼ Options **▼** Help ▼ Search on Terr Roster First course on your list Seating Chart Description Click the **Scores** button on the side tab FRANÇAIS LANGUE SECONDE-IMMERSION 5 Groups FRANÇAIS LANGUE SECONDE-IMMERSION 4 Reporting Standards APPLIED DESIGN SKILLS AND TECHNOLOGIES 4 APPLIED DESIGN SKILLS AND TECHNOLOGIES 5 Categories ARTS EDUCATION 5 Assignments

MUSIC 5

MUSIC 4

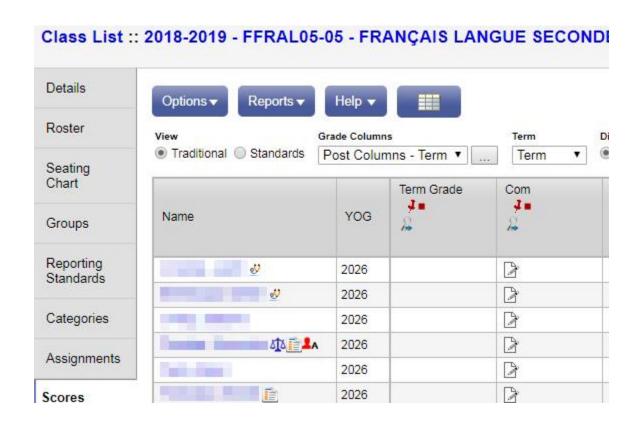

Scores

**C.** To get to the grade and comment boxes for a **specific course** on your list, check the box beside the course and then click on the **Scores** button on the side tab.

Click the checkbox next to course

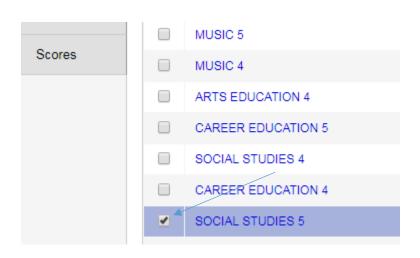

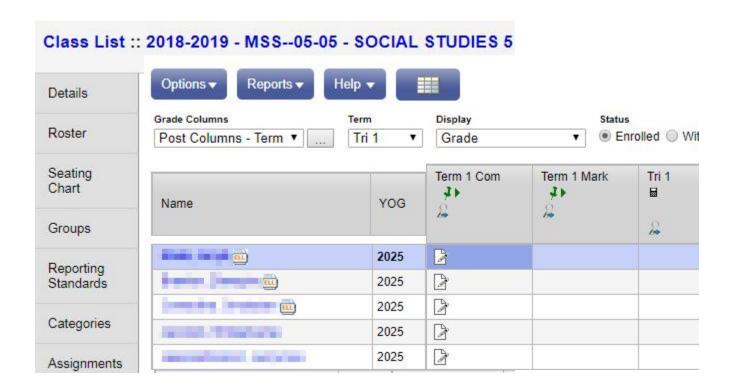

**C.** To get back to the main course list click on **Gradebook** Top tab again or the **Class List** link

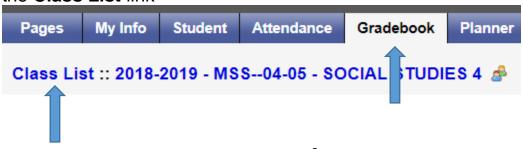

#### **Step 4: Preparing Grades & Comments**

A. In the course -- Scores, make sure the following two settings are correct.

1. The Grade Columns dropdown is set to Post Columns - Term

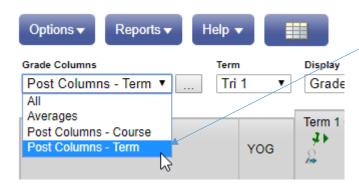

2. The Term dropdown is set to Tri 1 (Tri 1 stands for Trimester 1 or Term 1)

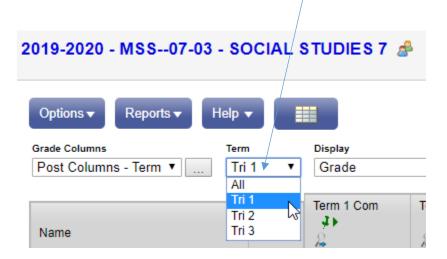

**Important Note:** Choosing the correct Term for reporting is important. You no longer have to delete comments and grades from the previous term.

- Tri 2 stands for Trimester 2 or Term 2 and Tri 3 stands for Trimester 3 or Term3
- The choice 'All' will show all three terms at the same time.

# **Step 5: Adding Grades**

**A.** Across from the student name under Term 1 Mark you can manually enter the following Performance Scales.

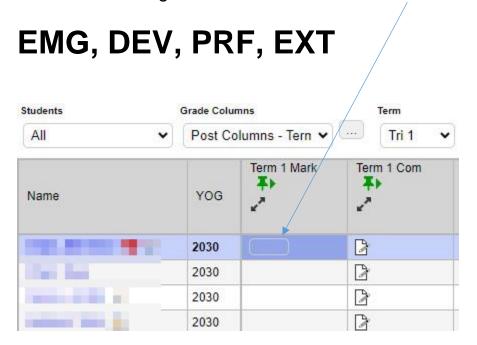

**B.** If you make an error the box will turn light red.

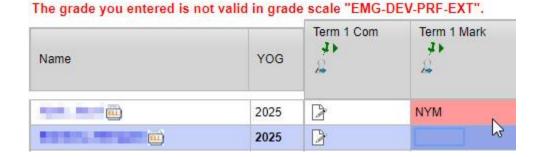

# **Step 6: Adding Comments**

**A.** To add a comment for a student in the course, click on the **paper/pencil** icon in the Term 1 Com Column across from the student

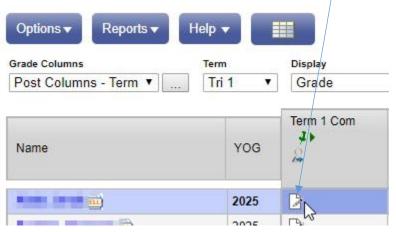

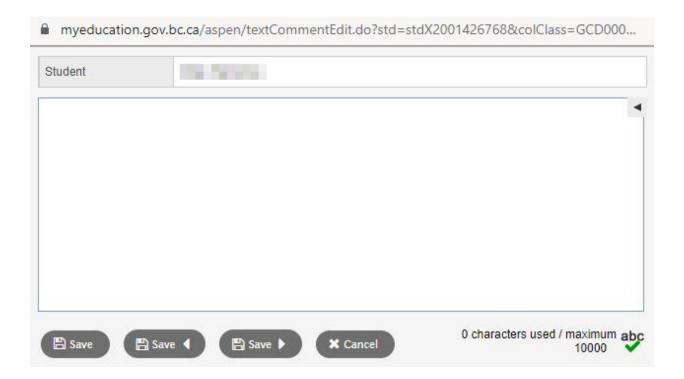

#### **B.** Add comments in by:

- 1. Directly typing them
- 2. Copy and Pasting them from another application
- 3. Using a Comment Bank

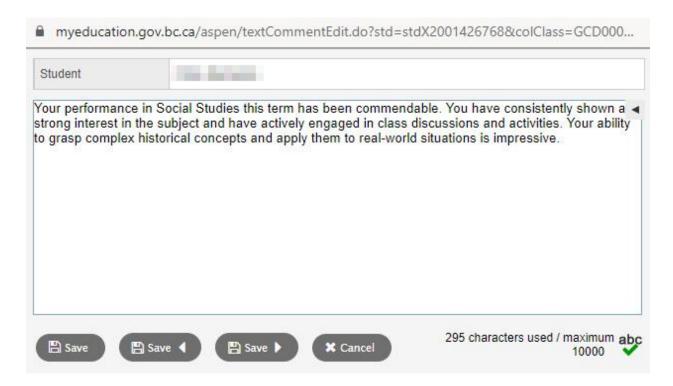

# **C.** Some general guidelines:

- 1. Do not use circular or fancy bullets, just use 'dashes' for bulleted lists
- 2. Stay with simple formatting (no bold, italics etc.)
- 3. There is a 10000 character limit for each box.

## D. Save. Save. Any work not saved will be lost.

Use either the Click on the Save button

Save and Go Back button

or the Save and Go Forward button.

Note: Clicking the Save button will close the comment box, confirming it is saved.

**E.** A comment box with saved content will show light blue lines inside the paper/pencil icon. To re-edit the comment click on the icon again.

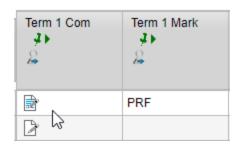

#### **Step 7: Posting**

**A.** After you've completed any work in a course, an important step is to click on the Post Grades button, which will allow you to access that content for previewing or printing reports.

The Post Grades Button is on the right side of the Main Area

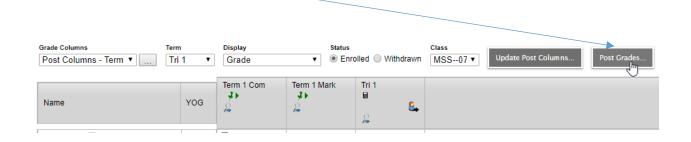

After Clicking on the Post Grades button, click OK.

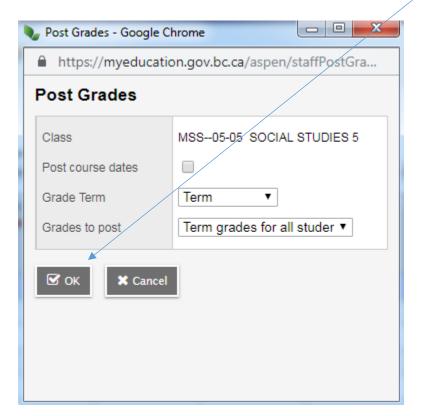

A Warning will prompt you to confirm that you understand that the changes you made will overwrite the previously posted content.

Click **Yes** to continue.

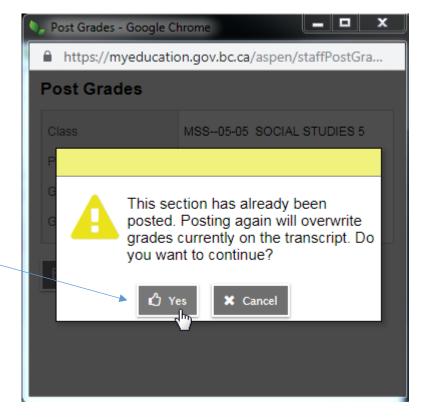

#### **Step 8: Generating a Print Preview of the Report Card**

**A.** To generate a PDF of the student report cards for Preview or Print purposes, click on the Student top tab.

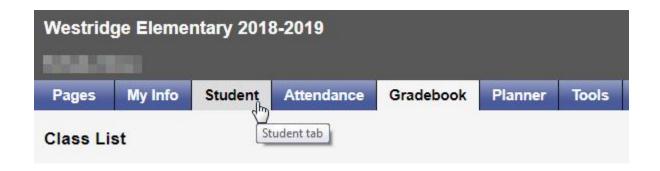

**B.** In the Student's section, click on the Reports dropdown and select Report cards > **Learning Update** \* (\*This is new from last year)

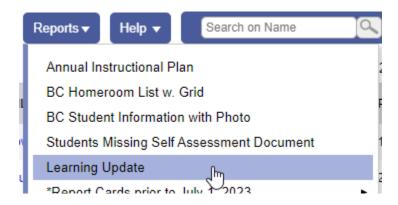

Important Note: DO NOT use the Report Cards prior to July 1, 2023 option.

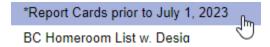

**C.** In the **Report Cards – Learning Update** pop up, for a quick report card setup, go to the User Specific Parameters tab

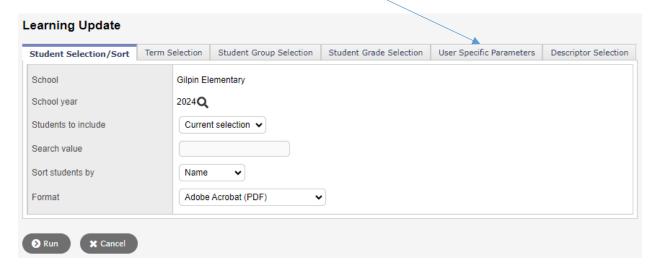

3. On the User Specific Parameters tab, match the checklist below to your screen.

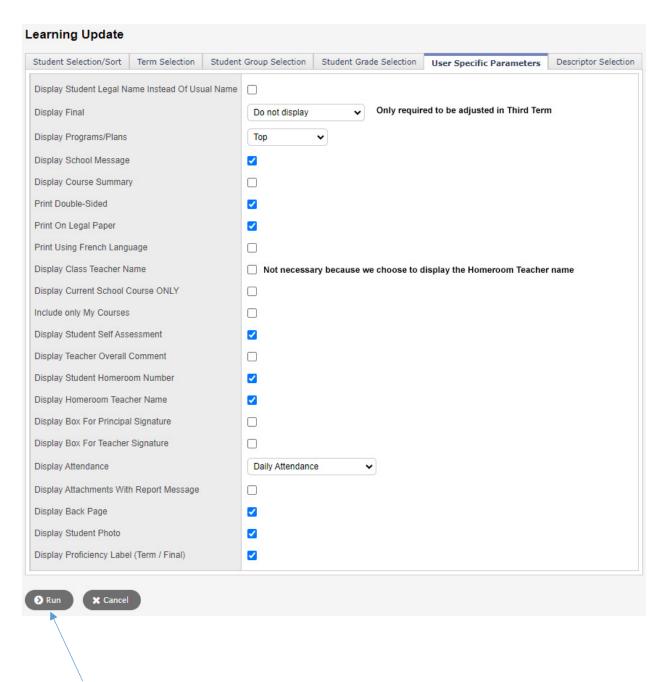

Click Run to generate the report card PDFs for the whole class. *If any commented courses do not show up it may be because they were not Posted yet.* (see step 7 – Posting on page 11)

# If you see an issue like the picture below with Pop-Up Blockers using the Chrome Browser (or others)...

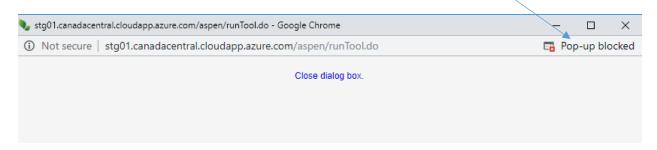

#### Click on the Pop-Up blocker icon

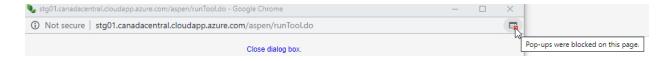

Then select the radio button to Always allow pop-ups from this source. Then click done

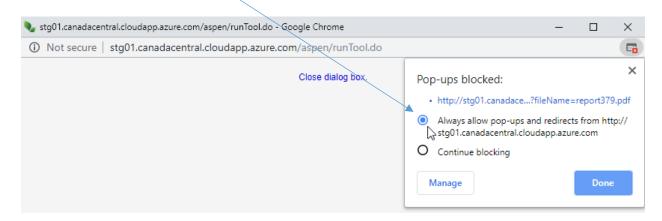

Redo the steps to generate the report card and PDF Report card window will open correctly.